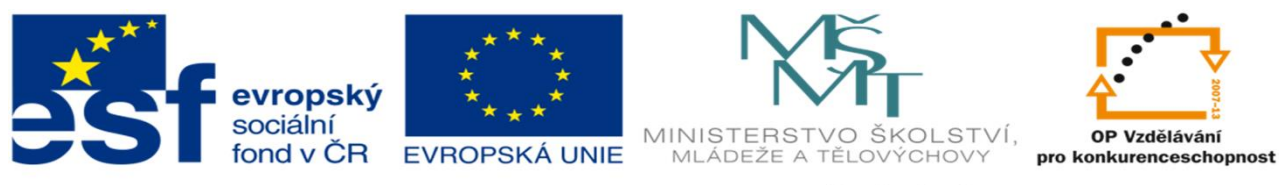

INVESTICE DO ROZVOJE VZDĚLÁVÁNÍ

#### DUM 17 TÉMA: NASTAVENÍ TISKU V MS EXCEL

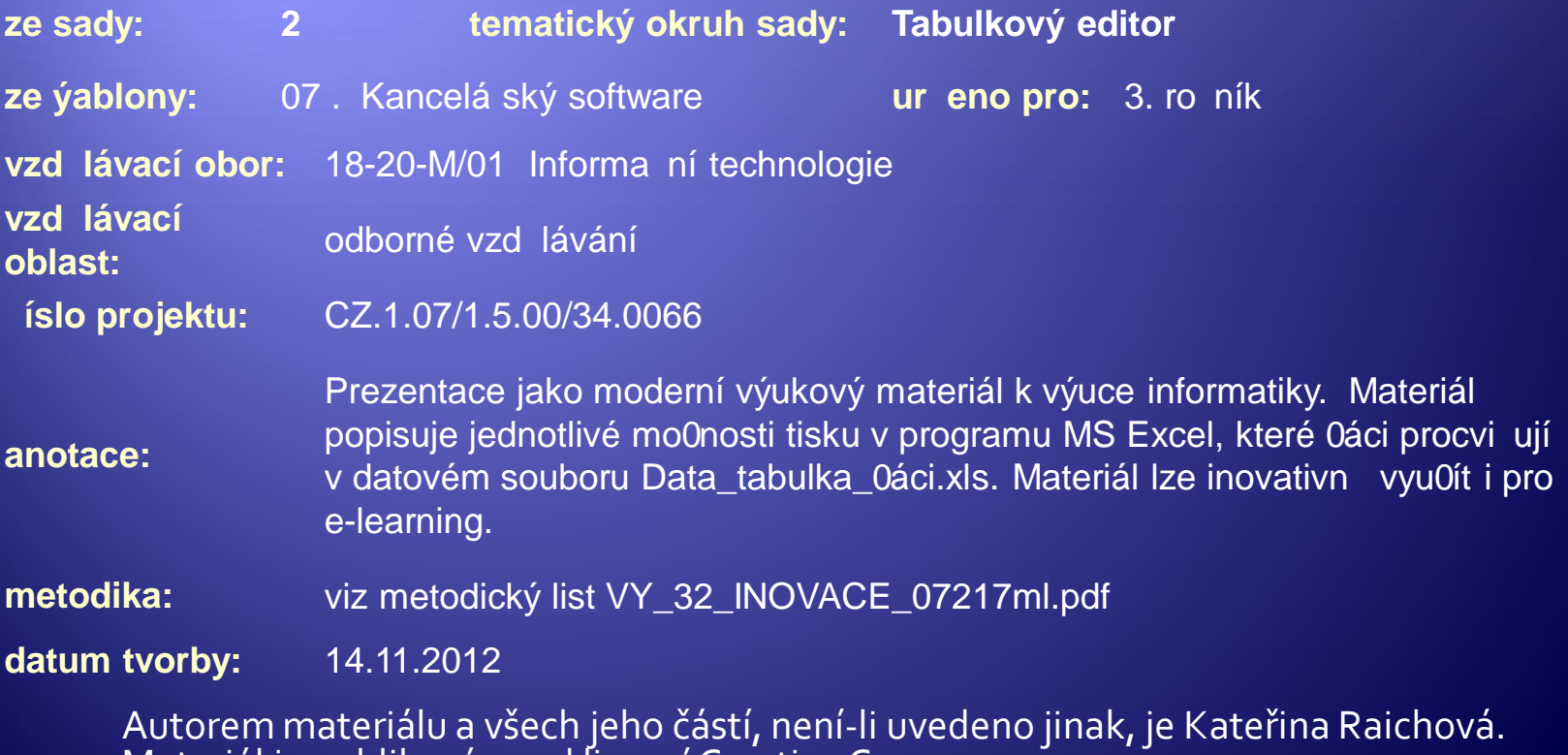

Materiál je publikován pod licencí Creative Commons.

#### Vzhled stránky

- Æ Stejně jako u textového editoru lze nastavit orientaci stránky na výšku/šířku, okraje, záhlaví a zápatí.
- Æ Karta **Rozložení stránky –** nabídka **Vzhled stránky**

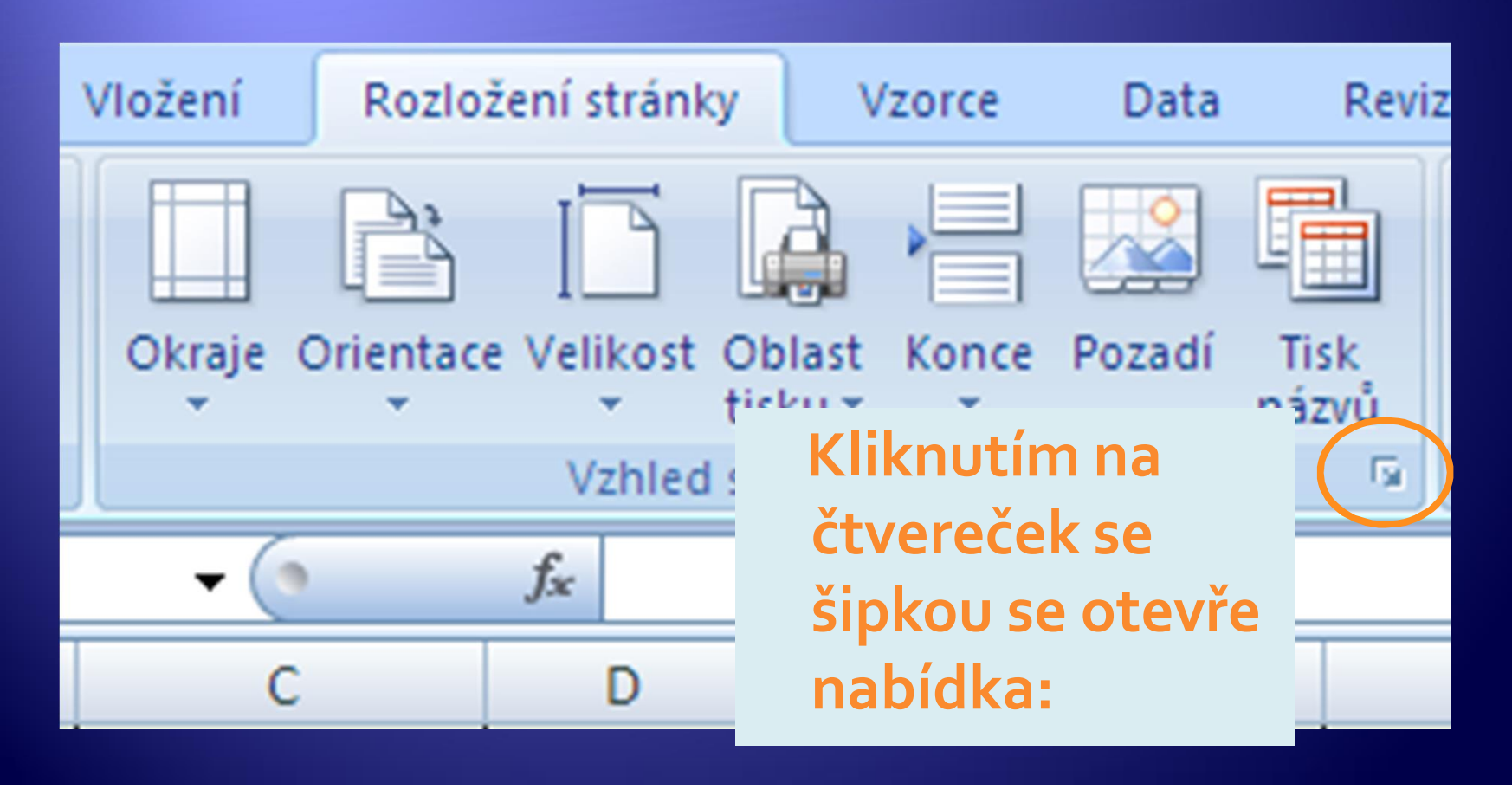

## Vzhled stránky

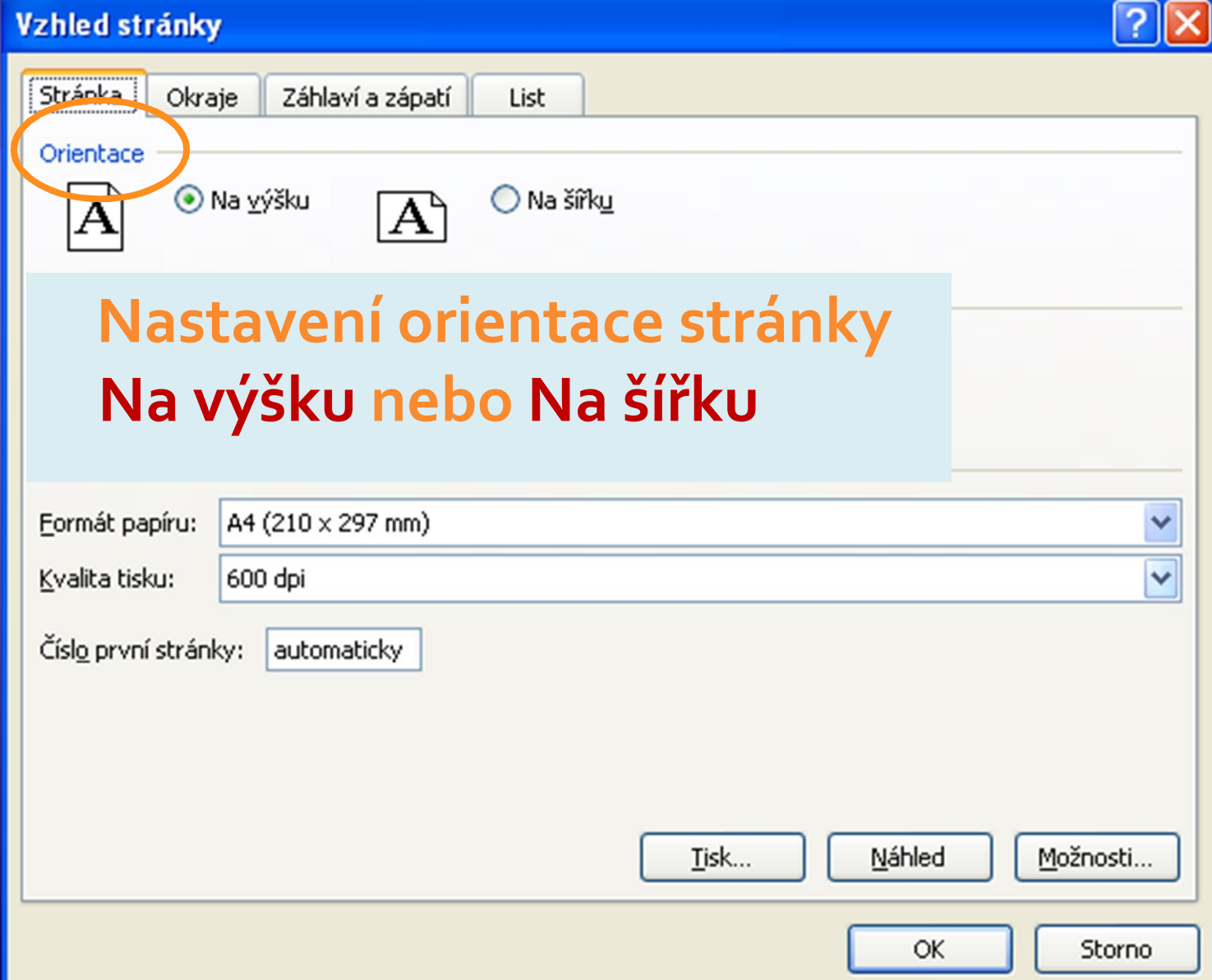

## Vzhled stránky - stránka

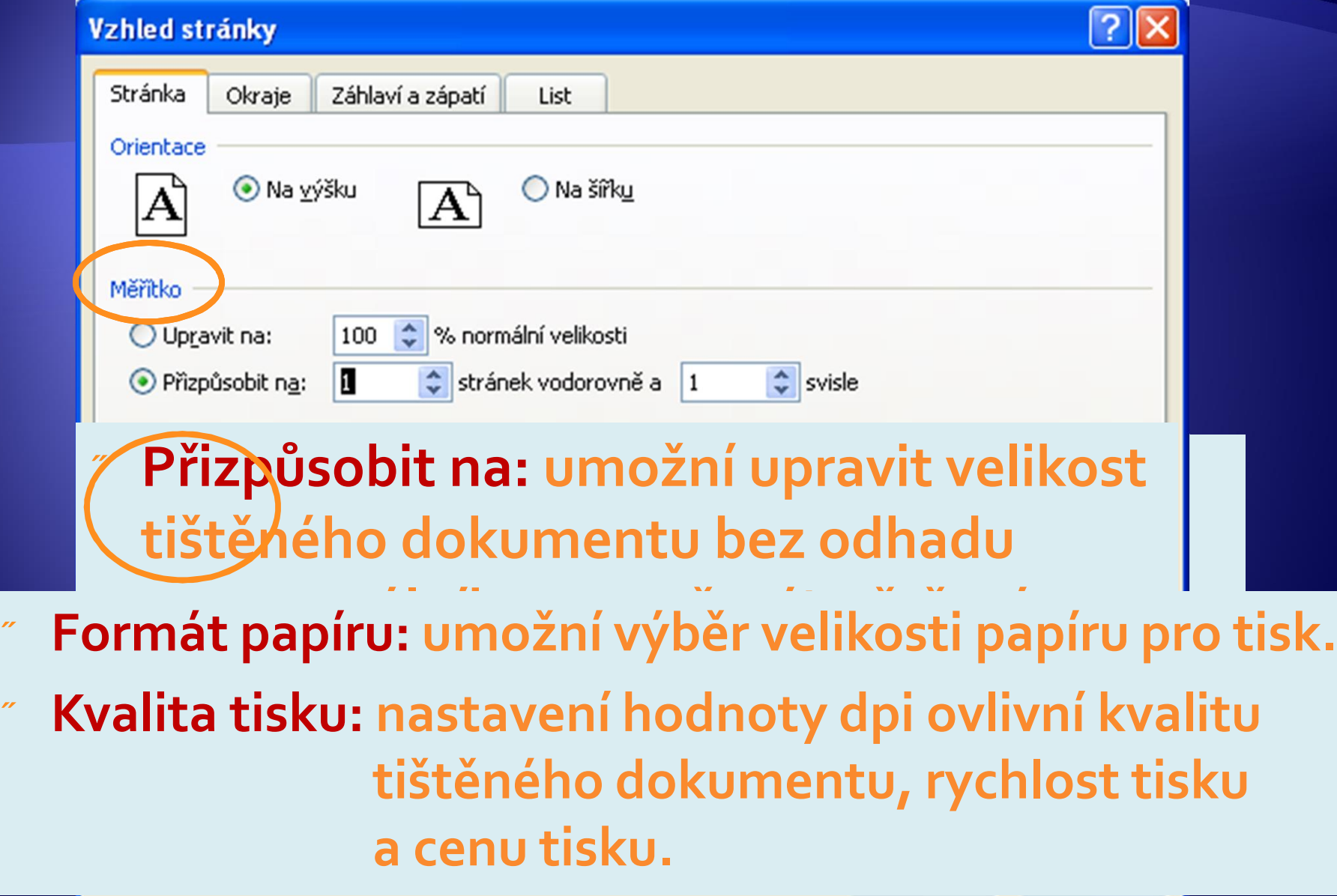

# Vzhled stránky - okraje

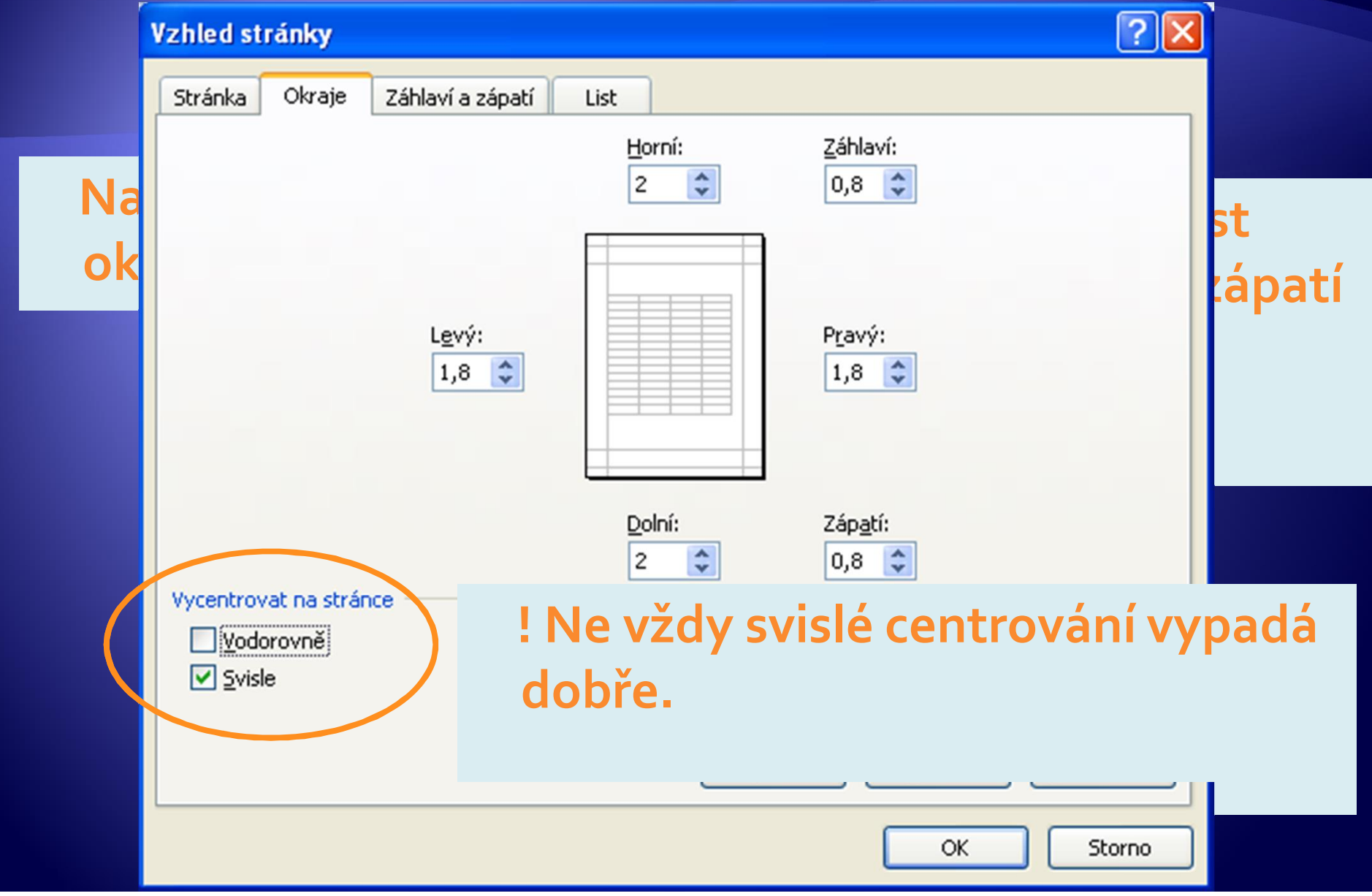

#### Vzhled stránky -záhlaví/zápatí

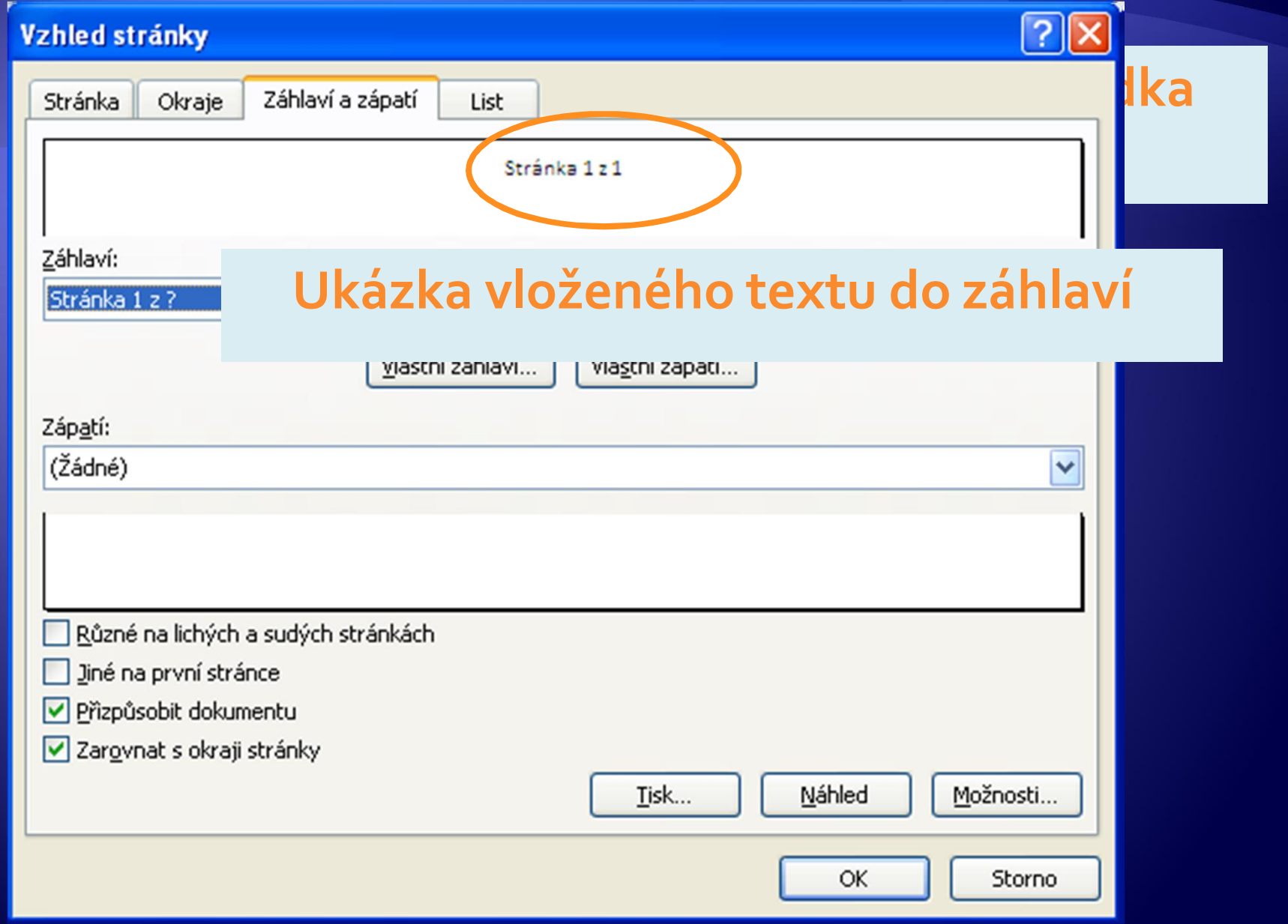

# Vzhled stránky -vlastní záhlaví

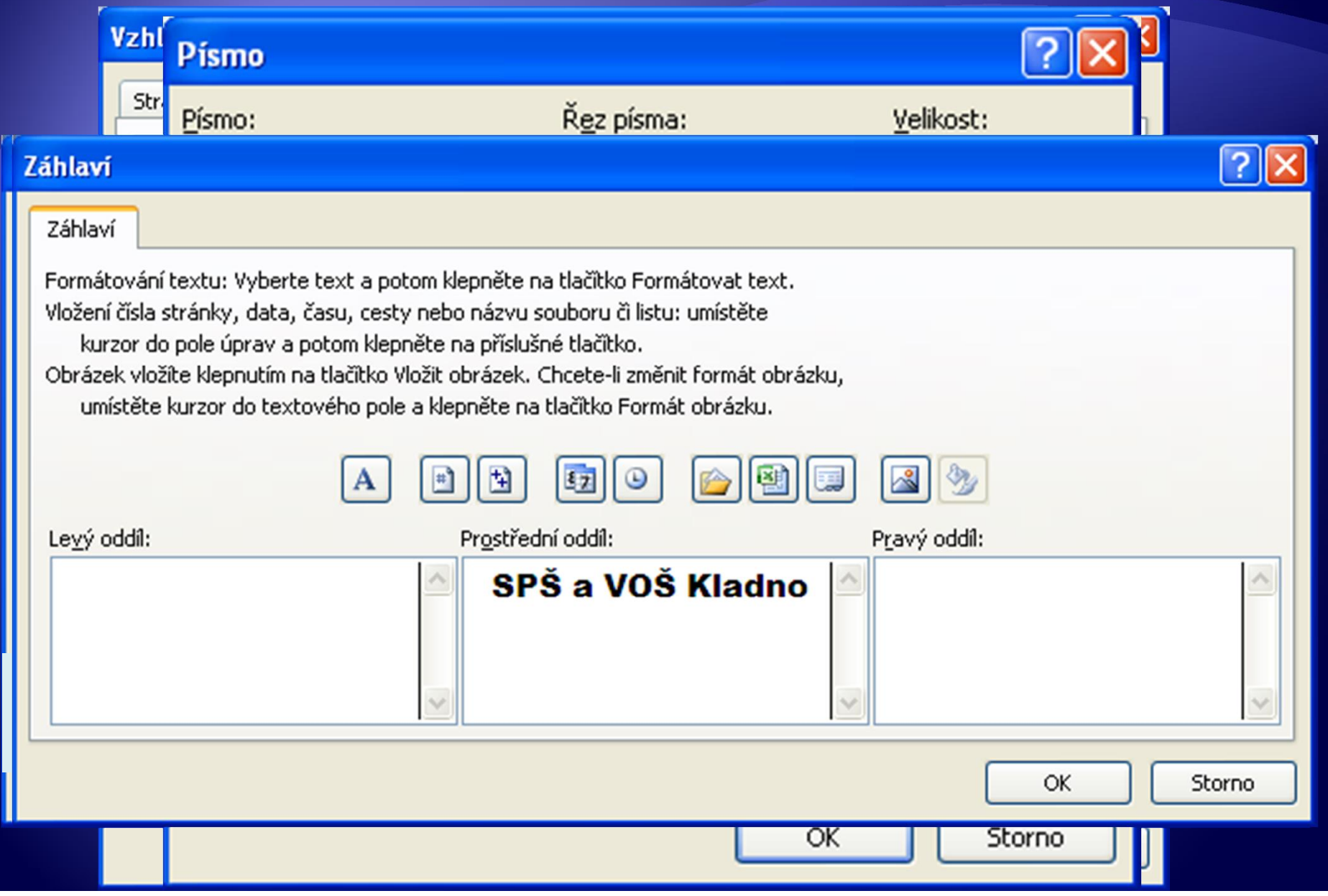

#### Vzhled stránky -vlastní záhlaví

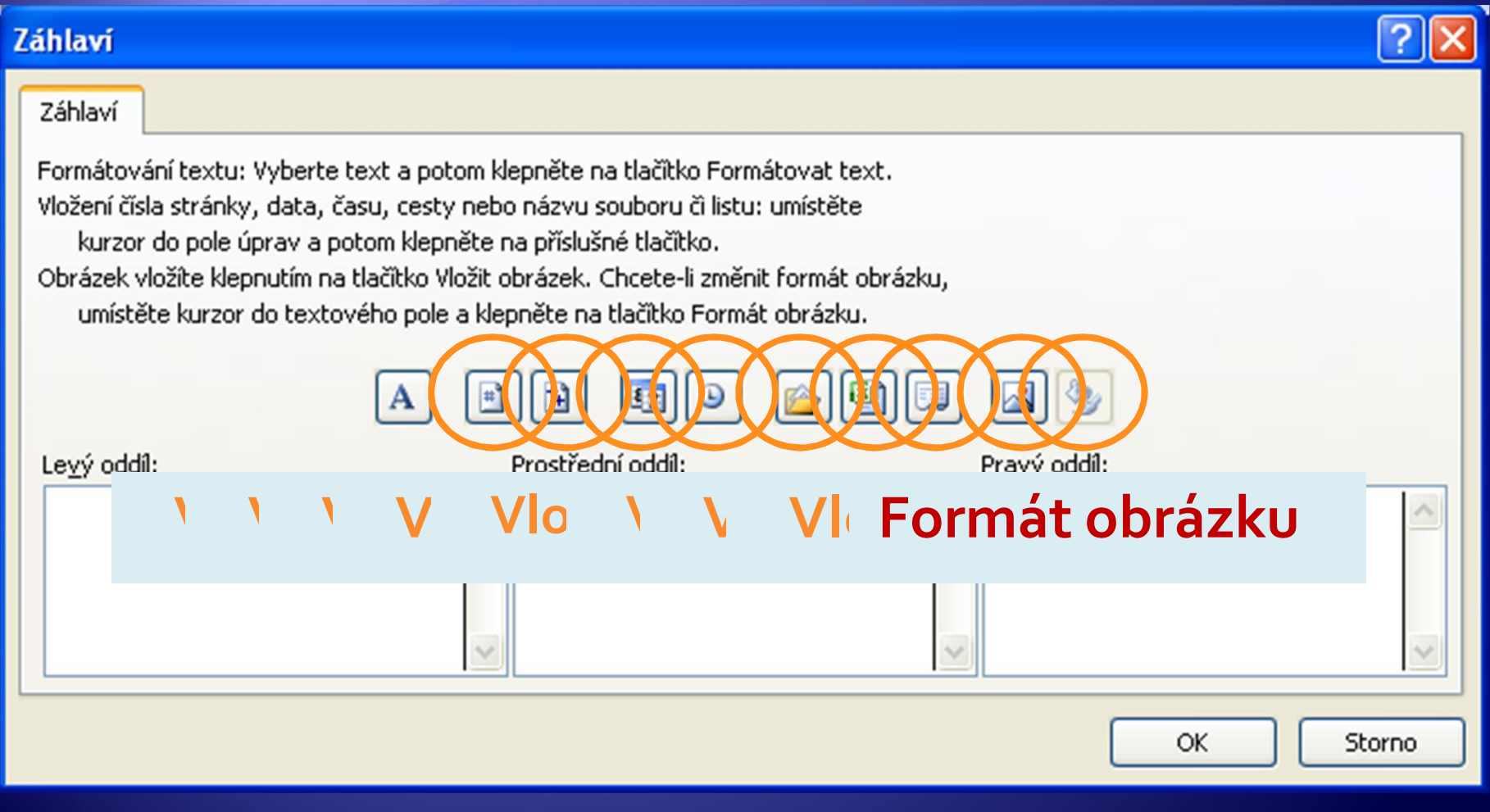

#### Vzhled stránky –záhlaví/zápatí

#### <sup>Æ</sup> Pro nastavení Zápatí jsou k dispozici stejné volby jako pro Záhlaví.

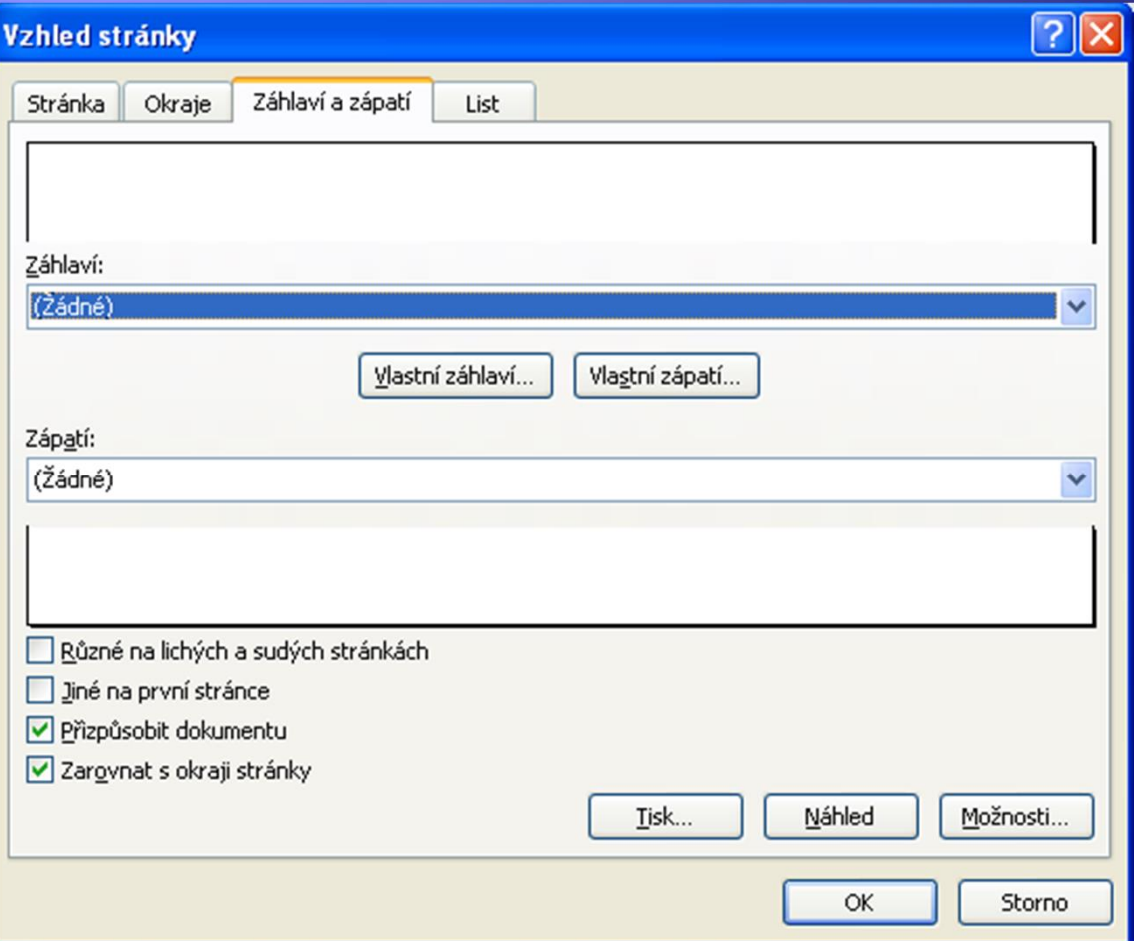

#### Vzhled stránky - List

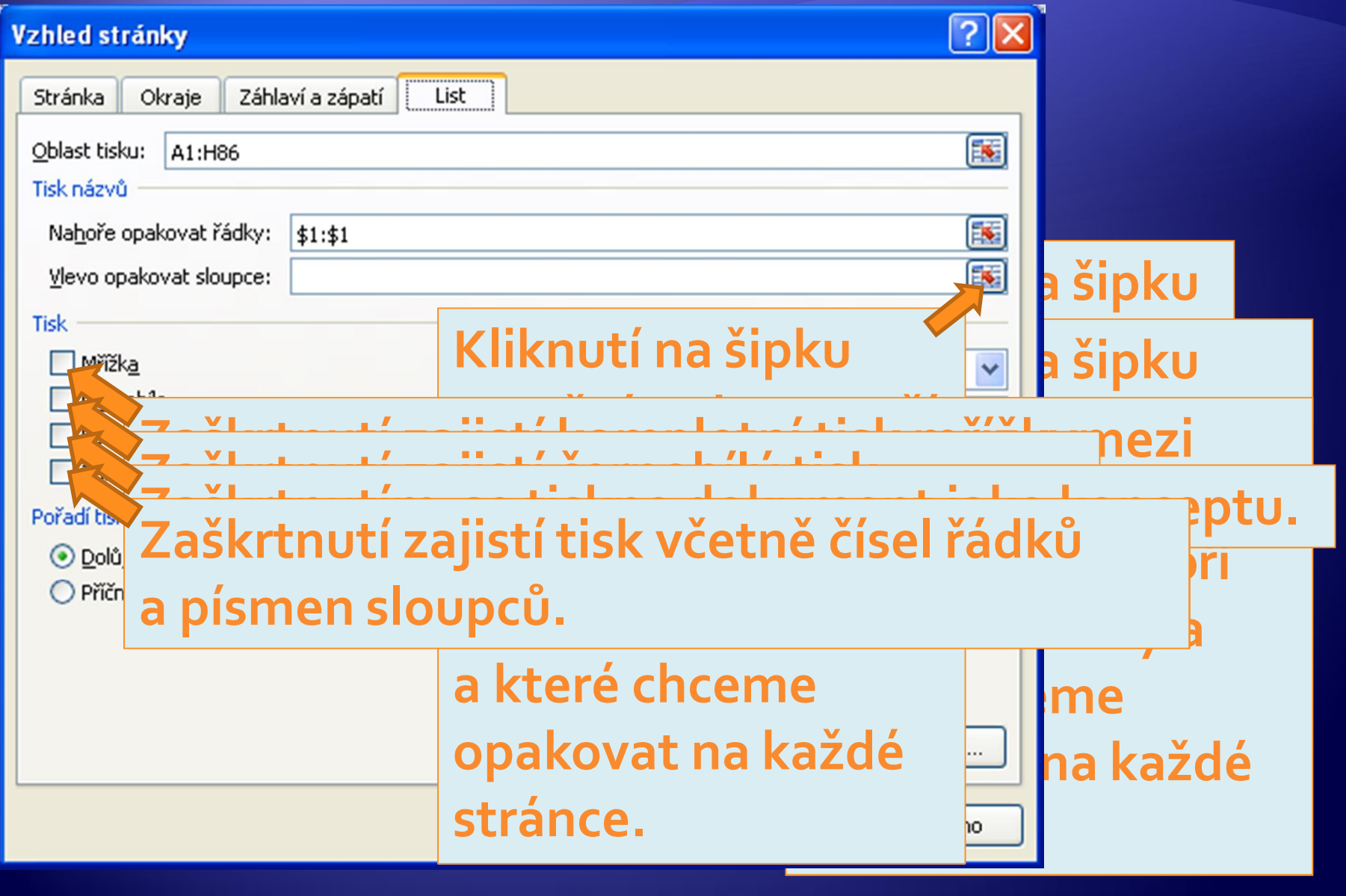

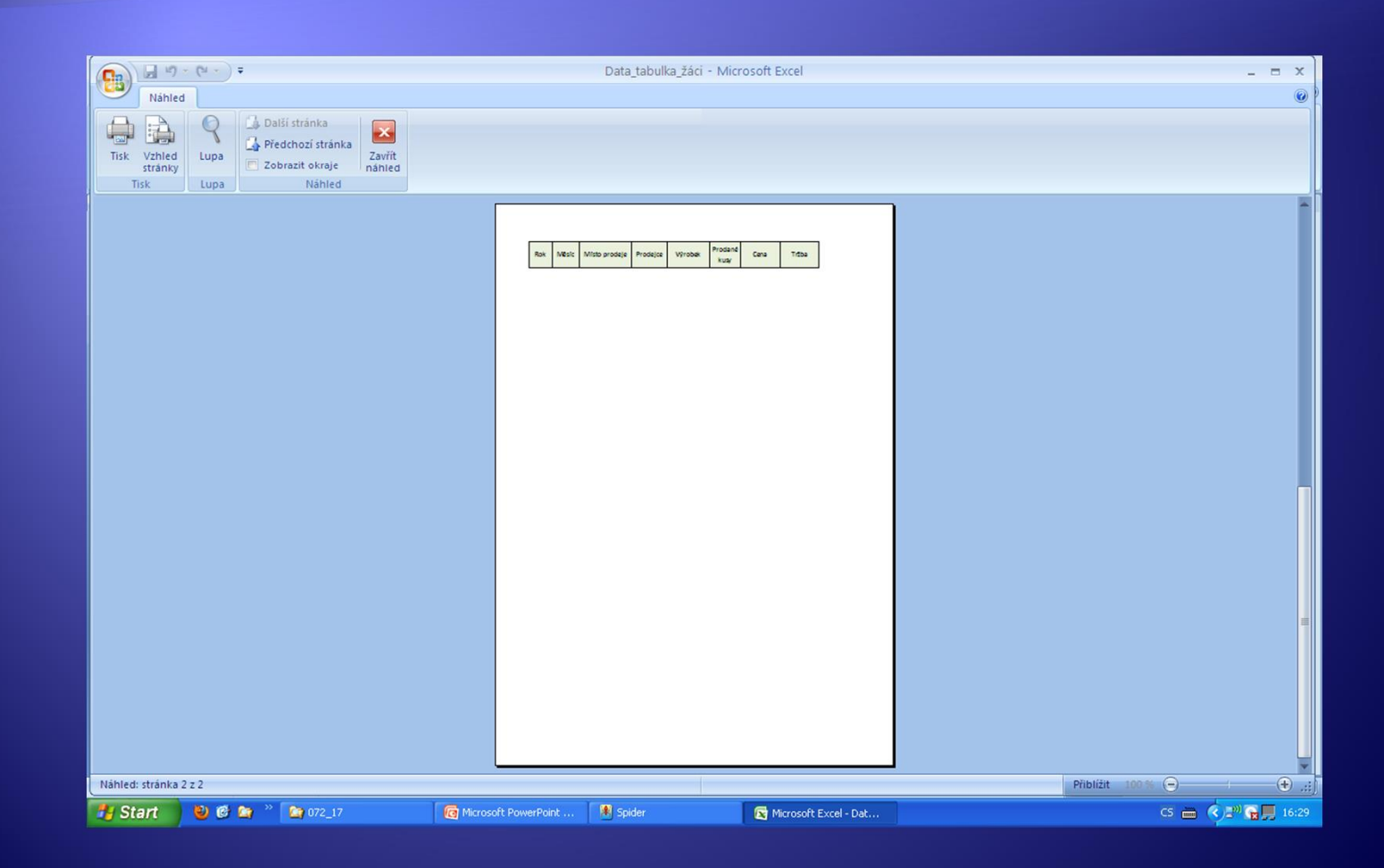

# Úkol 1

- Æ Nastavte v záhlaví dokumentu Jméno dokumentu v pravém oddílu.
- · Nastavte v zápatí dokumentu pole "číslo stránky".

#### Vzhled stránky

 $\leftarrow$  Stejně jako u tex $\prod_{21,59 \text{ cm} \times 35,56 \text{ cm}}$   $\blacksquare$ hotlivé parametry vzhledu stránky na stránky vzhledu stránky na stránky na stránky na stránky na stránky na stránky na ikon.

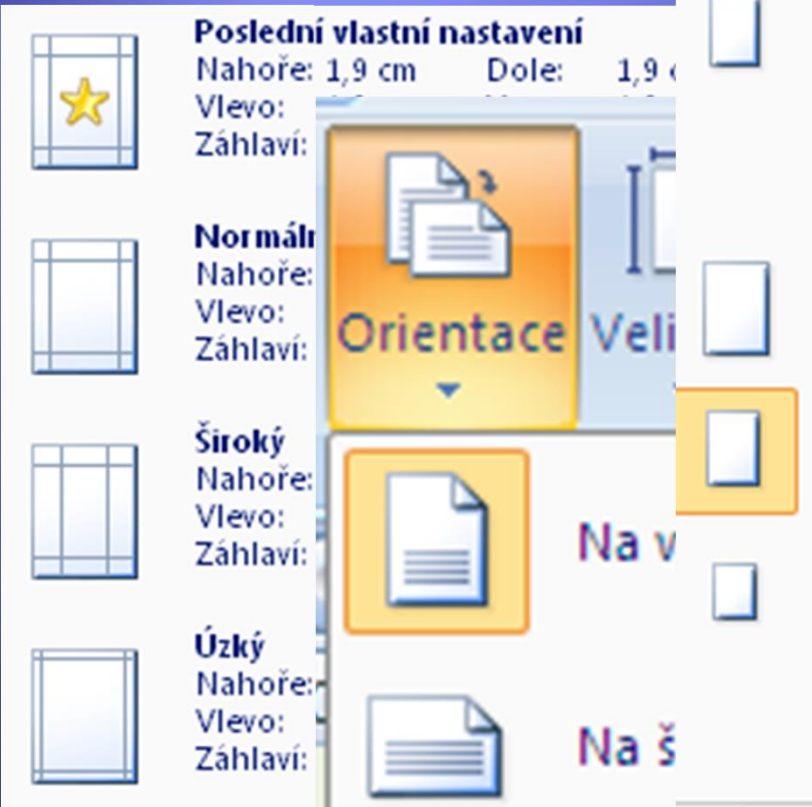

Vlastní okraje...

Executive (7.25" x 10.5") 18,41 cm × 26,67 cm

 $5.5" \times 8.5"$ 13.97 cm × 21.59 cm

A3 (297 x 420 mm) 29.7 cm × 42 cm

A4 (210 x 297 mm) 21 cm × 29,7 cm

A5 (148 x 210 mm) 14,85 cm × 21 cm

A6 (105 x 148 mm) 10.5 cm × 14.85 cm

Další velikosti papíru...

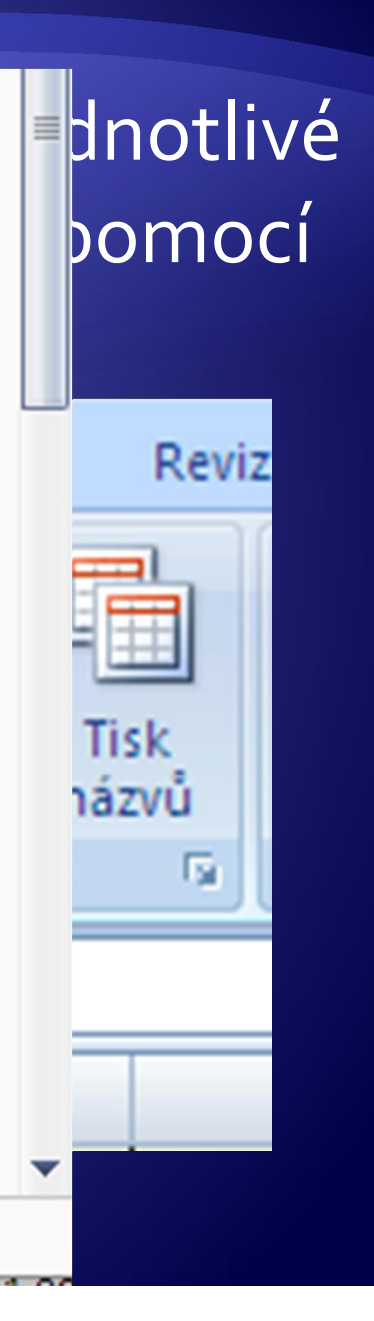

#### Nastavení oblasti tisku

Uživatel v rám vytisknout lib Nejprve je třeba označit požadovanou oblast dat, a pak pro ni nastavit-Oblast tisku.

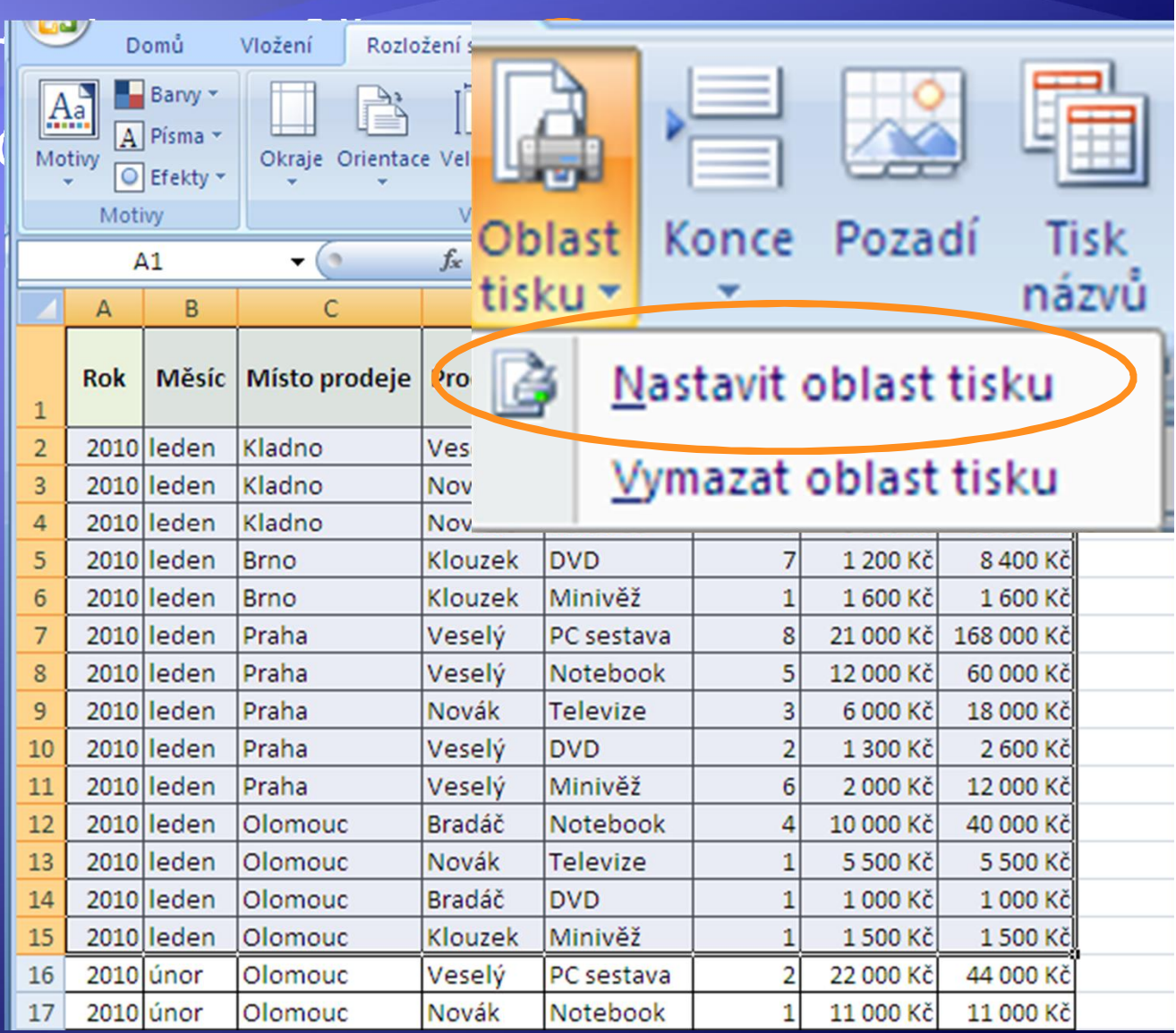

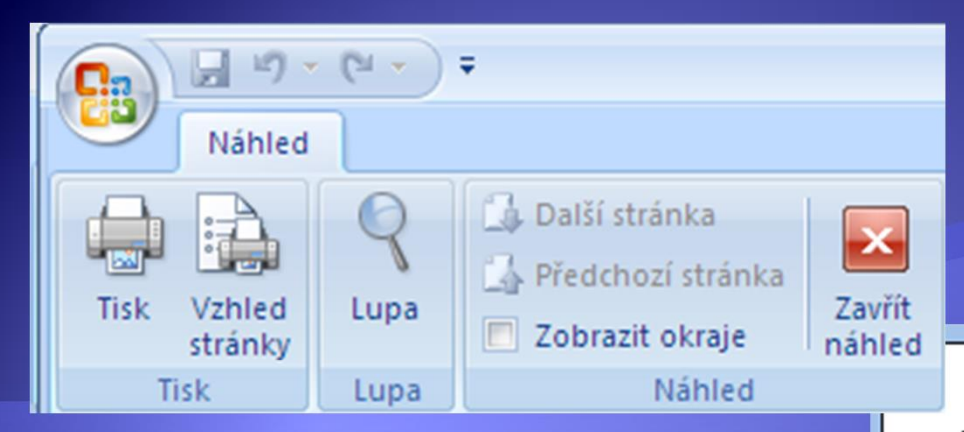

**Náhled** nastavené oblasti tisku

Bude vytištěno jen 15 řádků, pro které byla nastavena Oblast tisku.

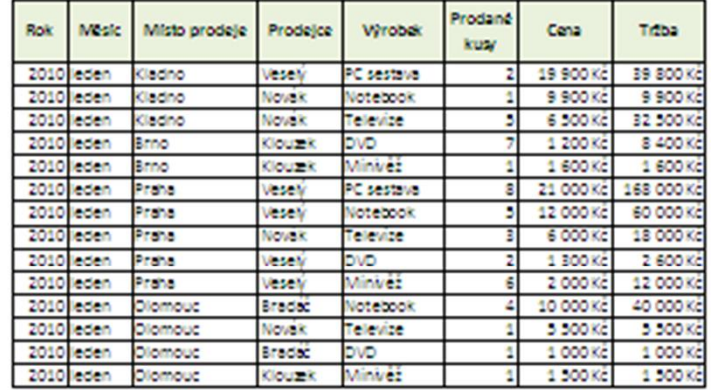

# Rozšíření oblasti tisku

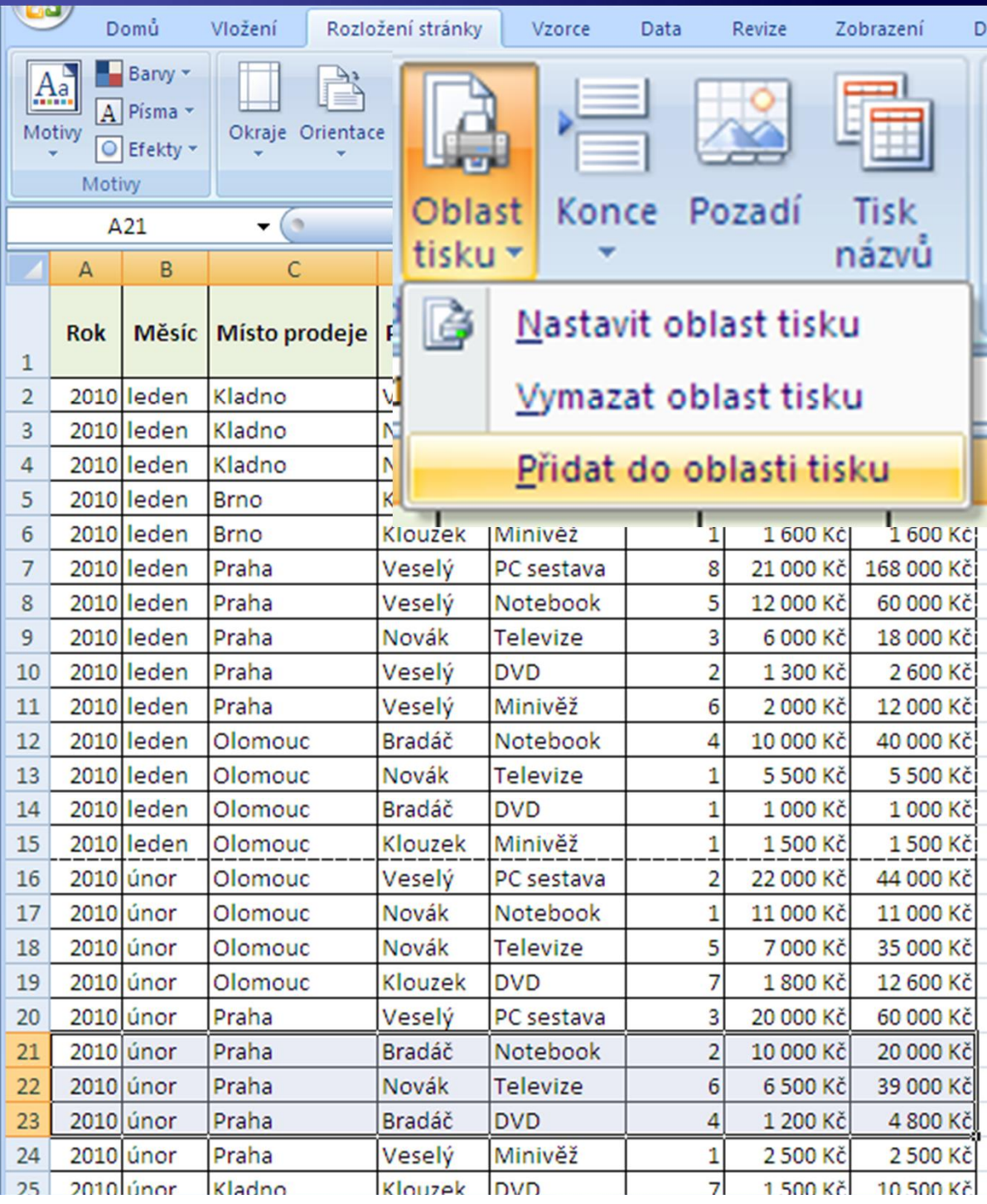

# Náhled nastavených oblastí tisku

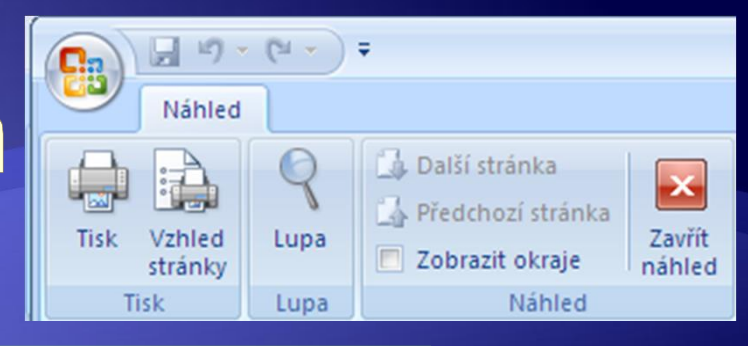

Každá nastavená oblast tisku bude vytištěna na vlastní stránce.

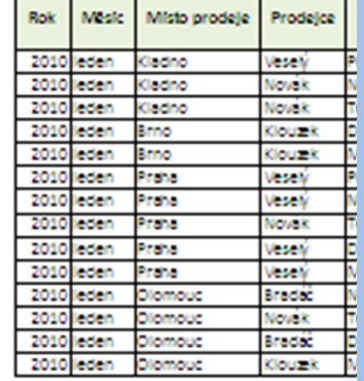

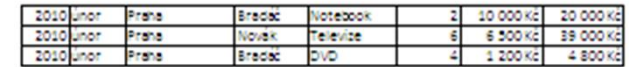

#### strana 1 strana 2

#### Zrušení oblasti tisku

Pro zrušení oblasti tisku není třeba mít všechny  $\blacklozenge$ oblasti ve výběru, stačí, mít kurzor v jedné buňce a vybrat Oblast tisku – Vymazat oblast tisku.

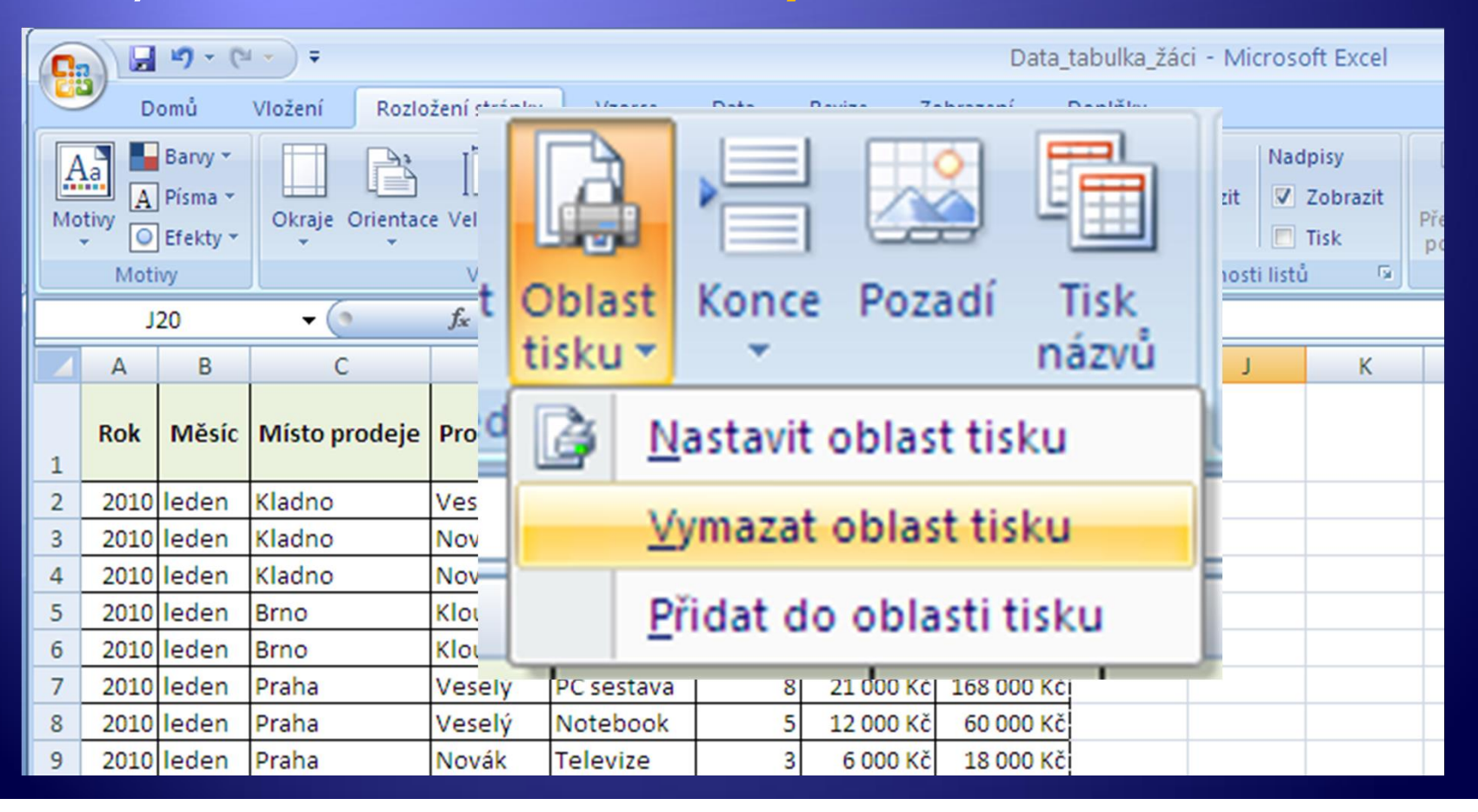

#### Vzhled stránky – konce stránek Stejn jako u textového editoru lze vlo0it konec stránky na po0adované místo: kliknout do bu ky, nad kterou má být konec stránky a pak na kart Vzhled stránky vybrat Konce Vložit konec stránky.

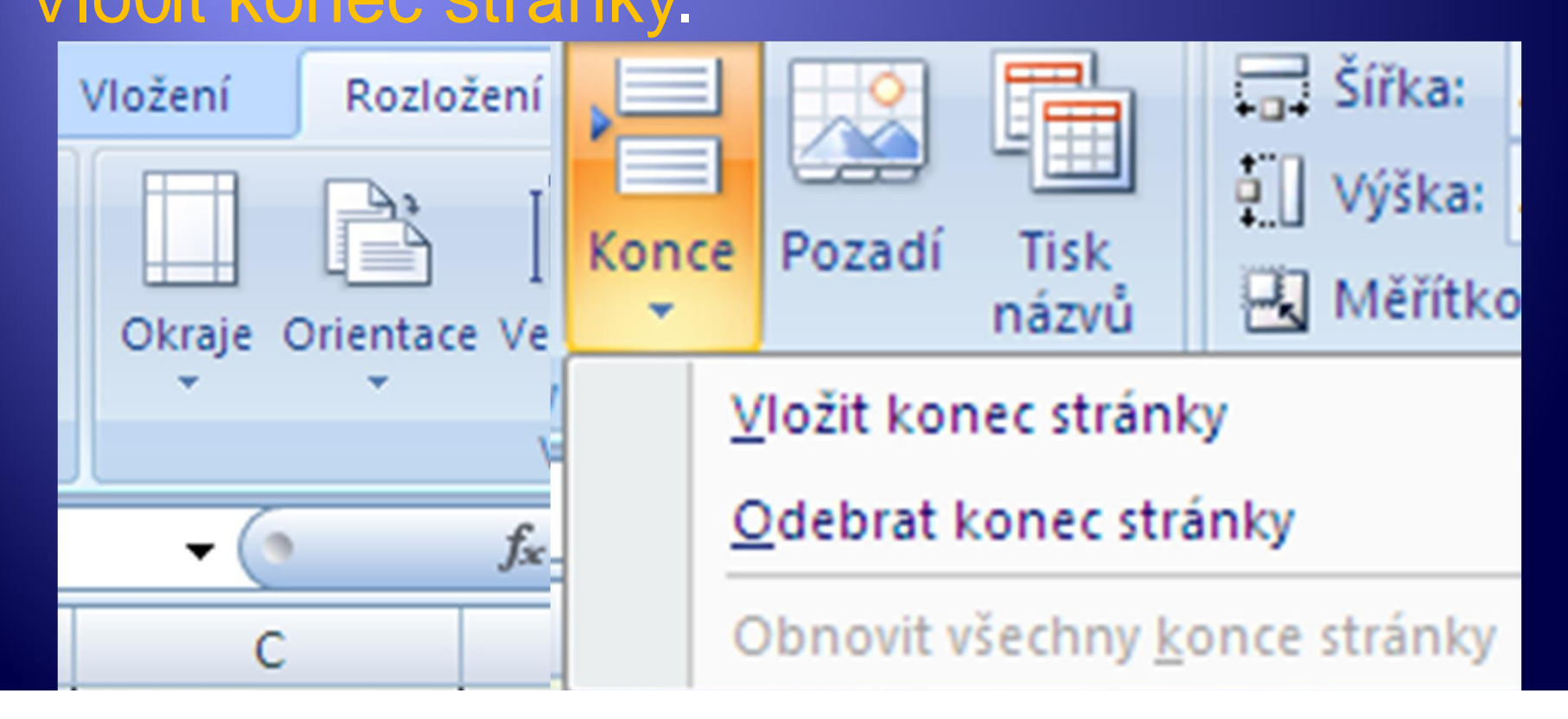

#### Vzhled stránky – pozadí « Kliknutím na pozadí se otev e dialogové okno Pozadí listu umo0 ující otev ít obrázek z p ísluzného souboru.

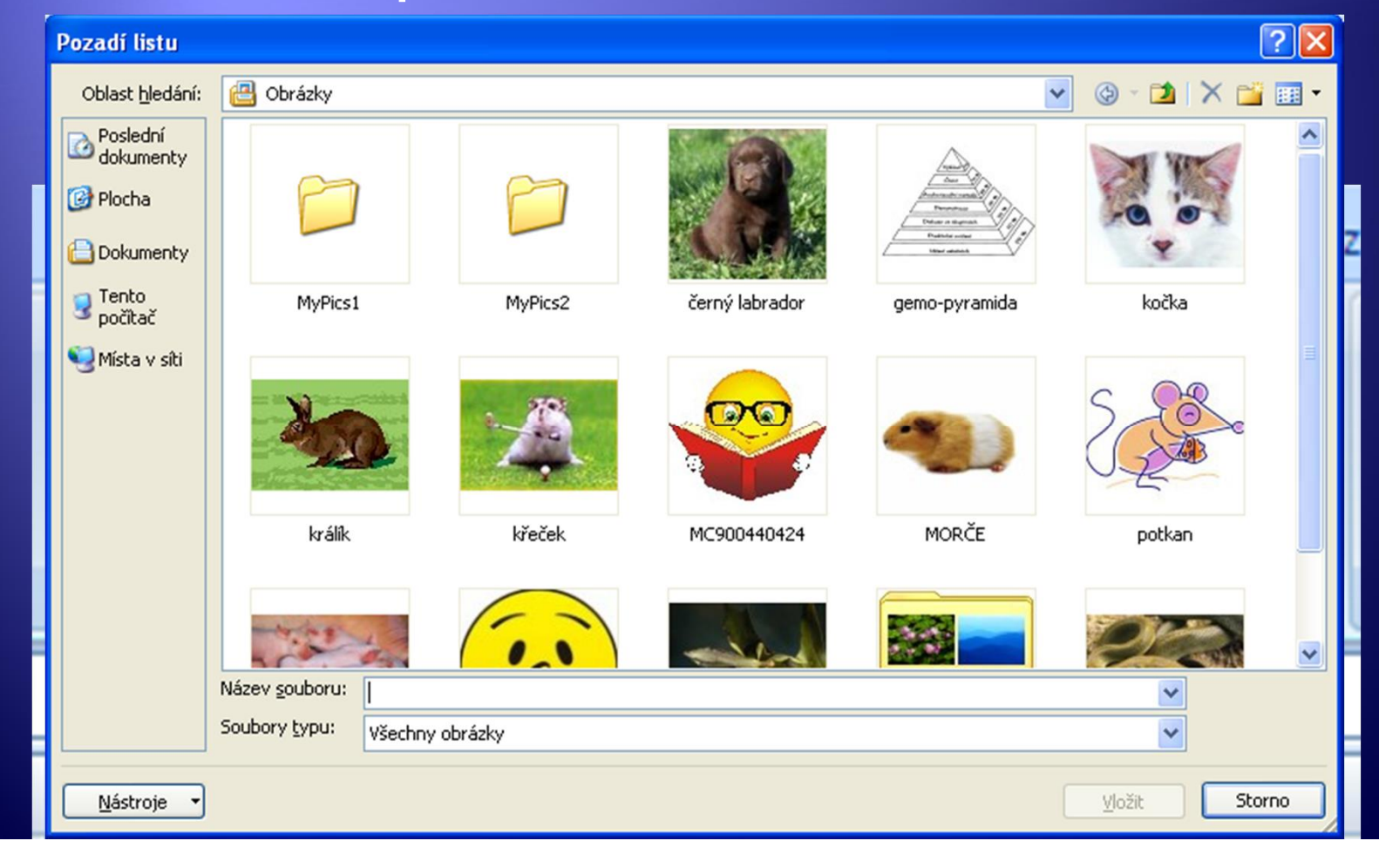

#### Vzhled stránky – tisk názvů

Kliknutím na pozadí Tisk názv se otev e dialogové okno Vzhled stránky se zálo0kou List umo0 ující ozna it sloupec, který má být tizt n na ka0dé stran.

![](_page_20_Figure_2.jpeg)

#### Rozložení stránky

![](_page_21_Figure_1.jpeg)

- **EXA Ka a Výzka umožní rychlé nastavení počtu** stran pro tisk dat.
- <sup>Æ</sup> Měřítko zmenší/zvětší zobrazení data v tisku.
- P izp sobit měřítko je opět rychlá navigace ke Vzhledu stránky - Stránka a nastavení požadovaného množství dat na stránku.

![](_page_22_Picture_0.jpeg)

#### · Archiv autora